## Petunjuk pengisian KRS dan pemilihan luring/daring mahasiswa.usd.ac.id

- 1. Masuk ke menu Akademik > Daftar Rencana Studi
- 2. Setelah memilih mata kuliah dan kelas, silakan memilih akan mengikuti kuliah secara luring atau daring

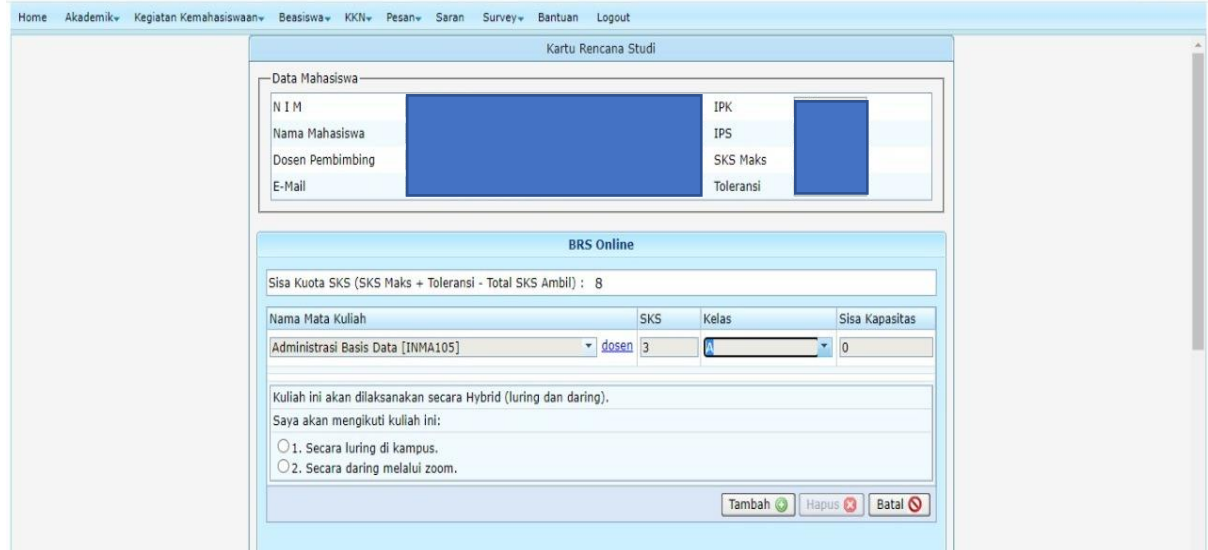

3. Jika mata kuliah sudah diinputkan tetapi belum memilih luring atau daring, silakan memilih luring atau daring pada tabel daftar mata kuliah yang diambil untuk masing-masing mata kuliah dan kelas

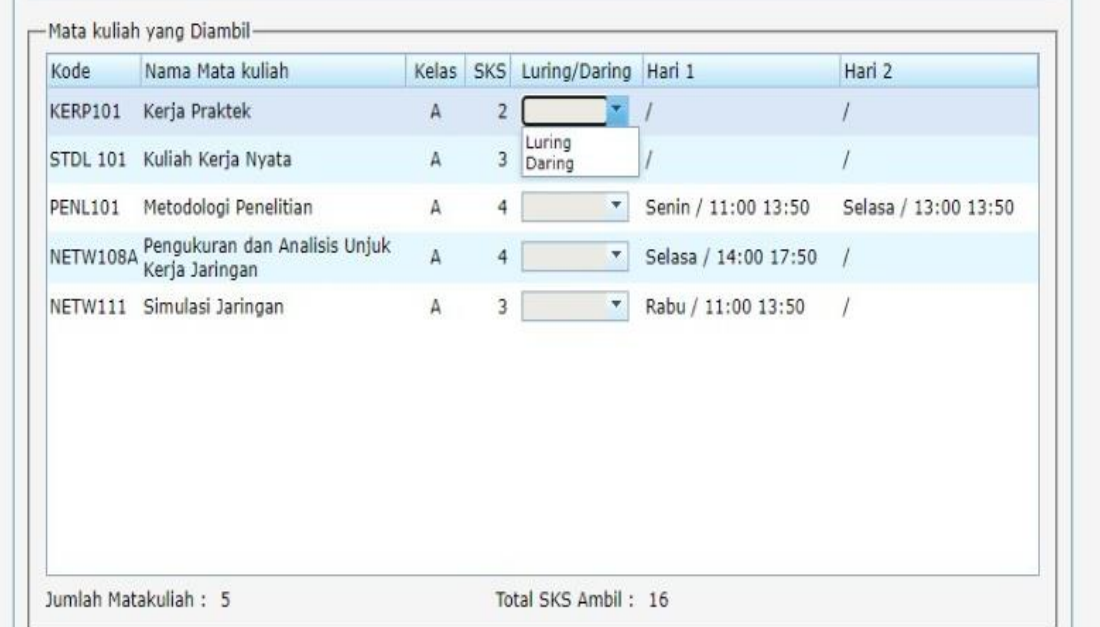